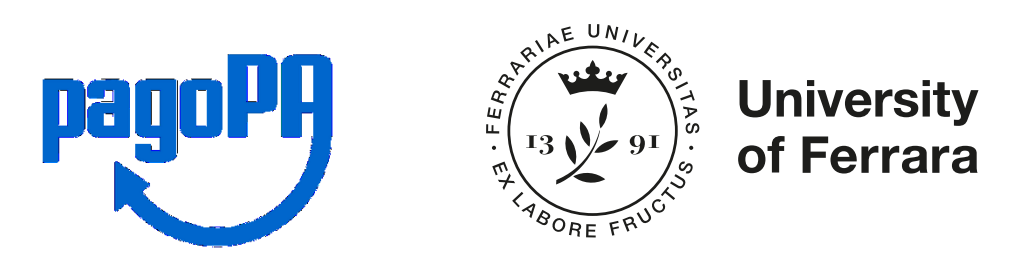

# GUIDELINES FOR PAYMENTS **PAGO\_PA**

# UNIVERSITÀ DEGLI STUDI DI FERRARA

- 1. Introduction
- 2. Search for payment (Ricerca Codice Avviso) [https://unife.pagoatenei.cineca.it/portalepagamenti.server.frontend/#/](https://unife.pagoatenei.cineca.it/portalepagamenti.server.frontend/#/cercaversamento) [cercaversamento](https://unife.pagoatenei.cineca.it/portalepagamenti.server.frontend/#/cercaversamento)
	- a. Payement through credit card/debit card
	- b. Payment through Bank Account
	- c. Other payment methods
- 3. Voluntary payment (Pagamento spontaneo) [https://unife.pagoatenei.cineca.it/portalepagamenti.server.frontend/#/](https://unife.pagoatenei.cineca.it/portalepagamenti.server.frontend/#/pagamentospontaneo) [pagamentospontaneo](https://unife.pagoatenei.cineca.it/portalepagamenti.server.frontend/#/pagamentospontaneo)
- 4. Alternative option: use of the CBILL circuit present in the home banking section of your Bank.
- 5. Download Receipt [https://unife.pagoatenei.cineca.it/portalepagamenti.server.frontend/#/](https://unife.pagoatenei.cineca.it/portalepagamenti.server.frontend/#/scaricaricevuta) [scaricaricevuta](https://unife.pagoatenei.cineca.it/portalepagamenti.server.frontend/#/scaricaricevuta)

## **1. INTRODUCTION**

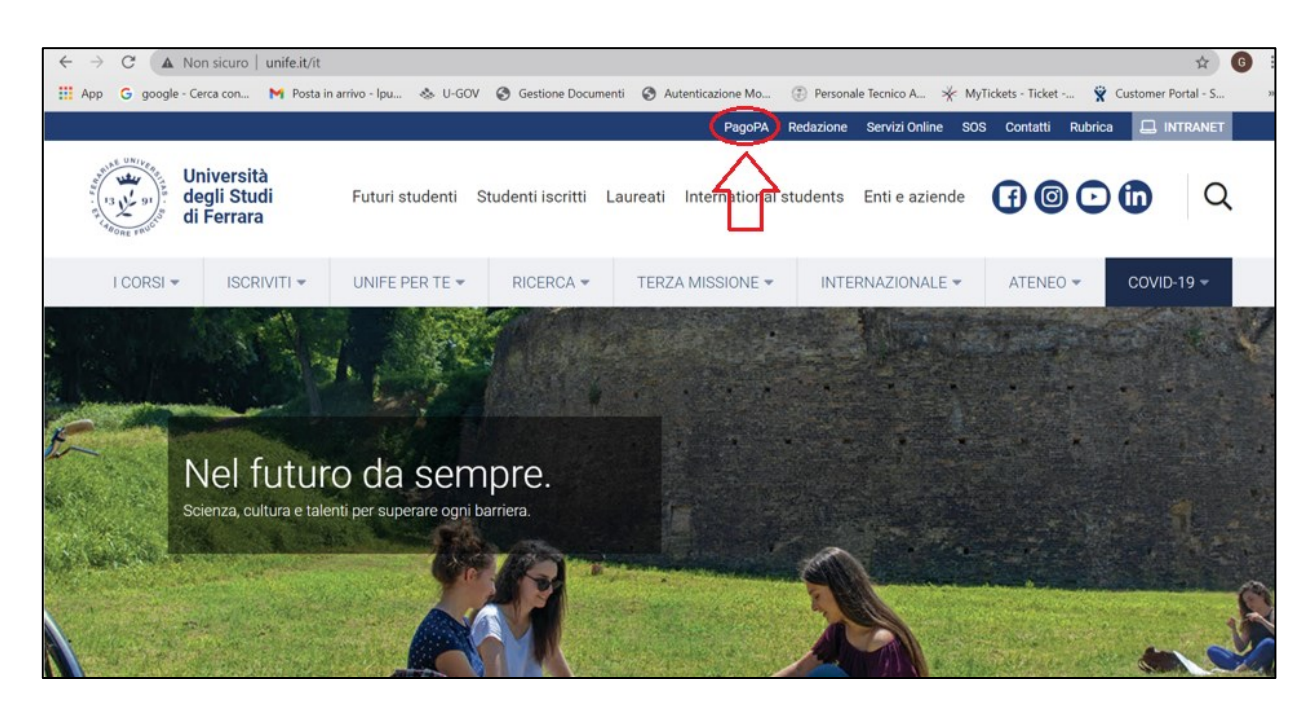

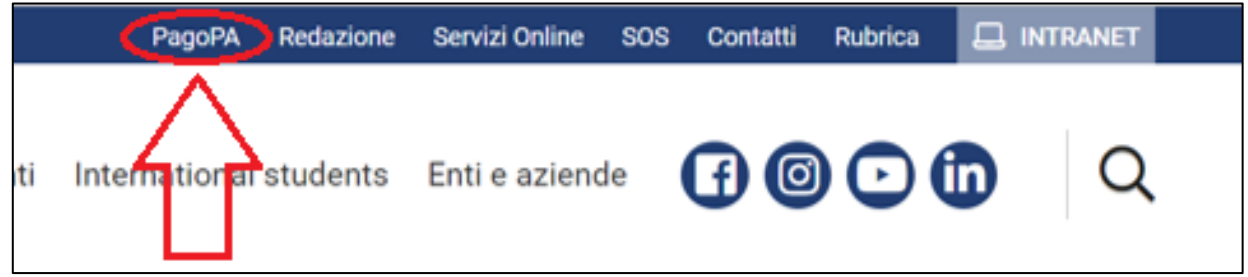

In order to make a payment through the PagoPa system, the first step is to go to the Unife website:

[http://www.unife.it](http://www.unife.it/)

On the blue bar at the top right corner of the page you will find the PagoPa button. Click it to access to the next screen. <http://www.unife.it/it/pagopa>

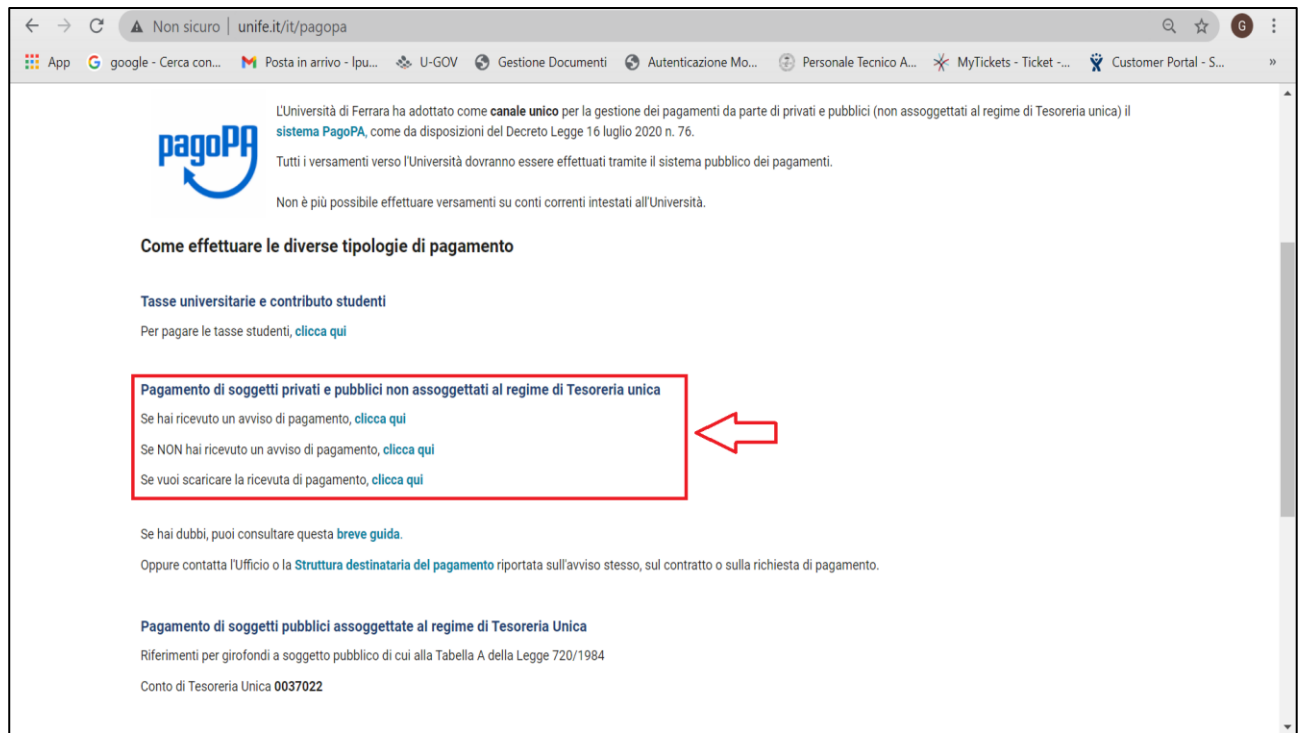

On the Payment Portal that appears, the following three operations are available:

- Search for Payment (pagamento tramite codice avviso) to proceed with the payment of a notification code already issued. [https://unife.pagoatenei.cineca.it/portalepagamenti.server.frontend](https://unife.pagoatenei.cineca.it/portalepagamenti.server.frontend/#/cercaversamento) [/#/cercaversamento](https://unife.pagoatenei.cineca.it/portalepagamenti.server.frontend/#/cercaversamento)
- Voluntary payment (pagamento spontaneo) to proceed with a payment WITHOUT prior notification code. [https://unife.pagoatenei.cineca.it/portalepagamenti.server.frontend](https://unife.pagoatenei.cineca.it/portalepagamenti.server.frontend/#/pagamentospontaneo) [/#/pagamentospontaneo](https://unife.pagoatenei.cineca.it/portalepagamenti.server.frontend/#/pagamentospontaneo)
- Download receipt (scarica ricevuta di pagamento) to download the receipt of the payment made. [https://unife.pagoatenei.cineca.it/portalepagamenti.server.frontend](https://unife.pagoatenei.cineca.it/portalepagamenti.server.frontend/#/scaricaricevuta) [/#/scaricaricevuta](https://unife.pagoatenei.cineca.it/portalepagamenti.server.frontend/#/scaricaricevuta)

#### **2. SEARCH FOR PAYMENT**

#### Direct link:

<https://unife.pagoatenei.cineca.it/frontoffice/cercaversamento>

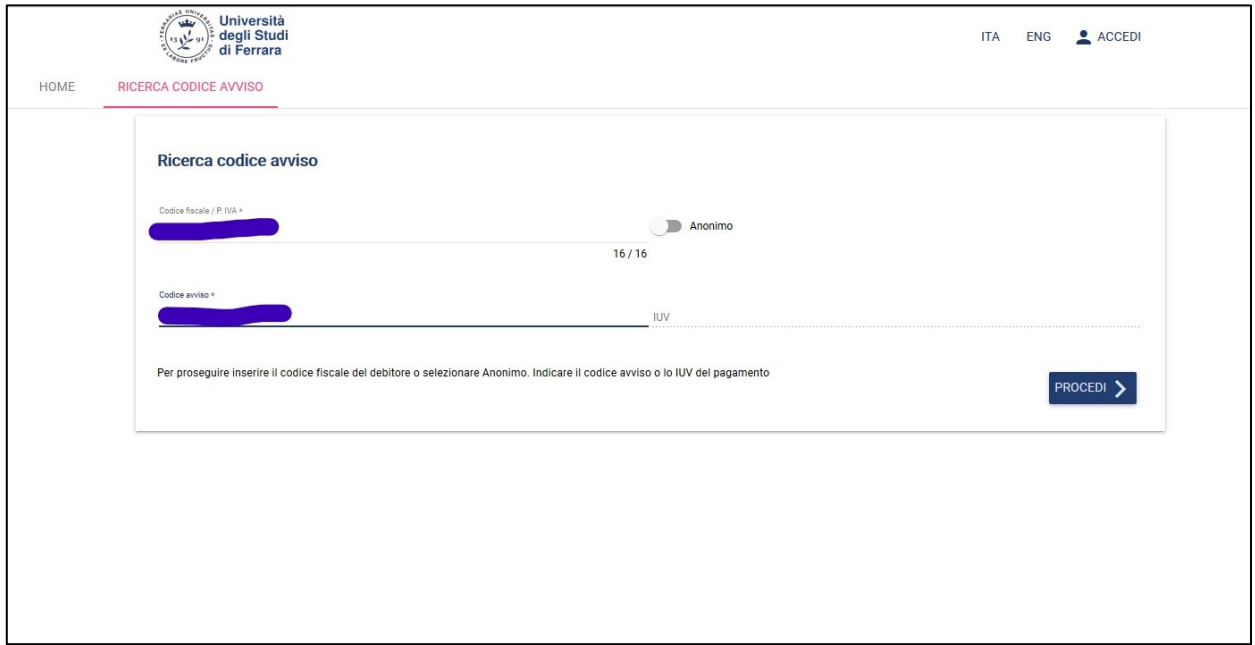

Enter your personal ID/VAT number **and** the notification code or, alternatively, the IUV code. Then click on "Proceed".

Subjects without tax code and VAT number, as well as foreign subjects, must activate the "anonymous" flag.

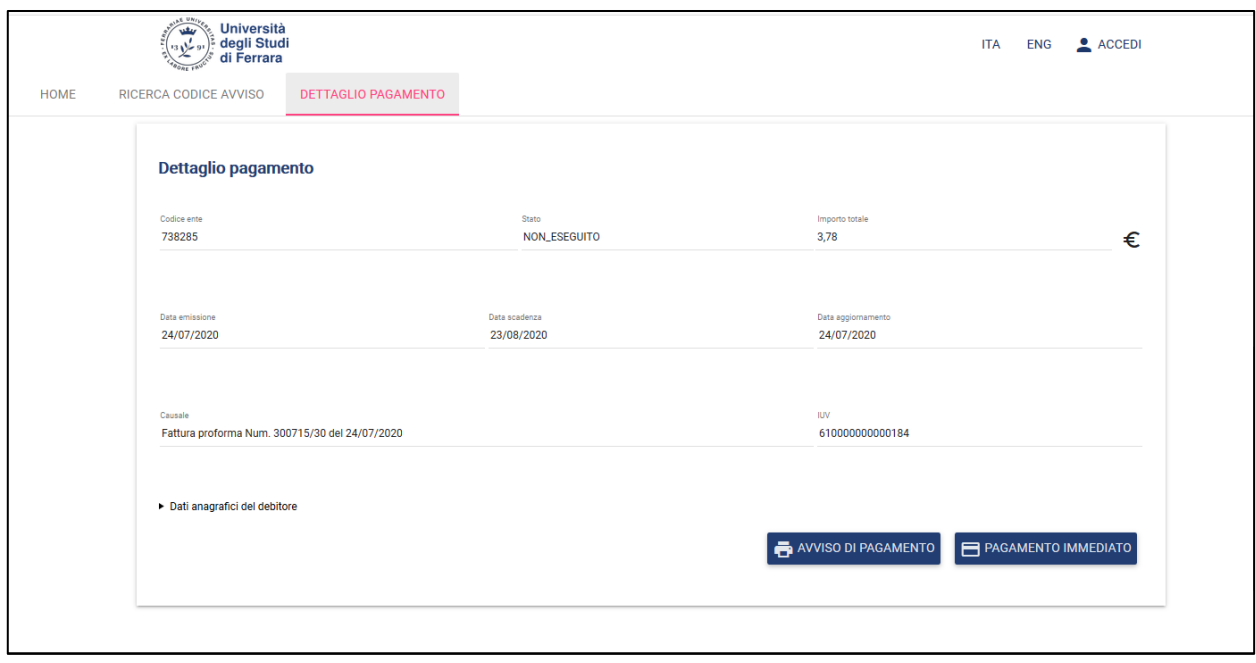

"Payment details" screen will appear automatically.

There are two possibilities to pay:

- If you wish to pay online, click on "Start online payment".

If you wish to physically go to a payment service provider (CBILL circuit in the bank, payment services in a tobacconist's), click "Print Payment slip" and print the payment slip. The full list is available at the following link: [https://www.pagopa.gov.it/it/prestatori-servizi-di](https://www.pagopa.gov.it/it/prestatori-servizi-di-pagamento/elenco-PSP-attivi/)[pagamento/elenco-PSP-attivi/](https://www.pagopa.gov.it/it/prestatori-servizi-di-pagamento/elenco-PSP-attivi/)

#### START ONLINE PAYMENT

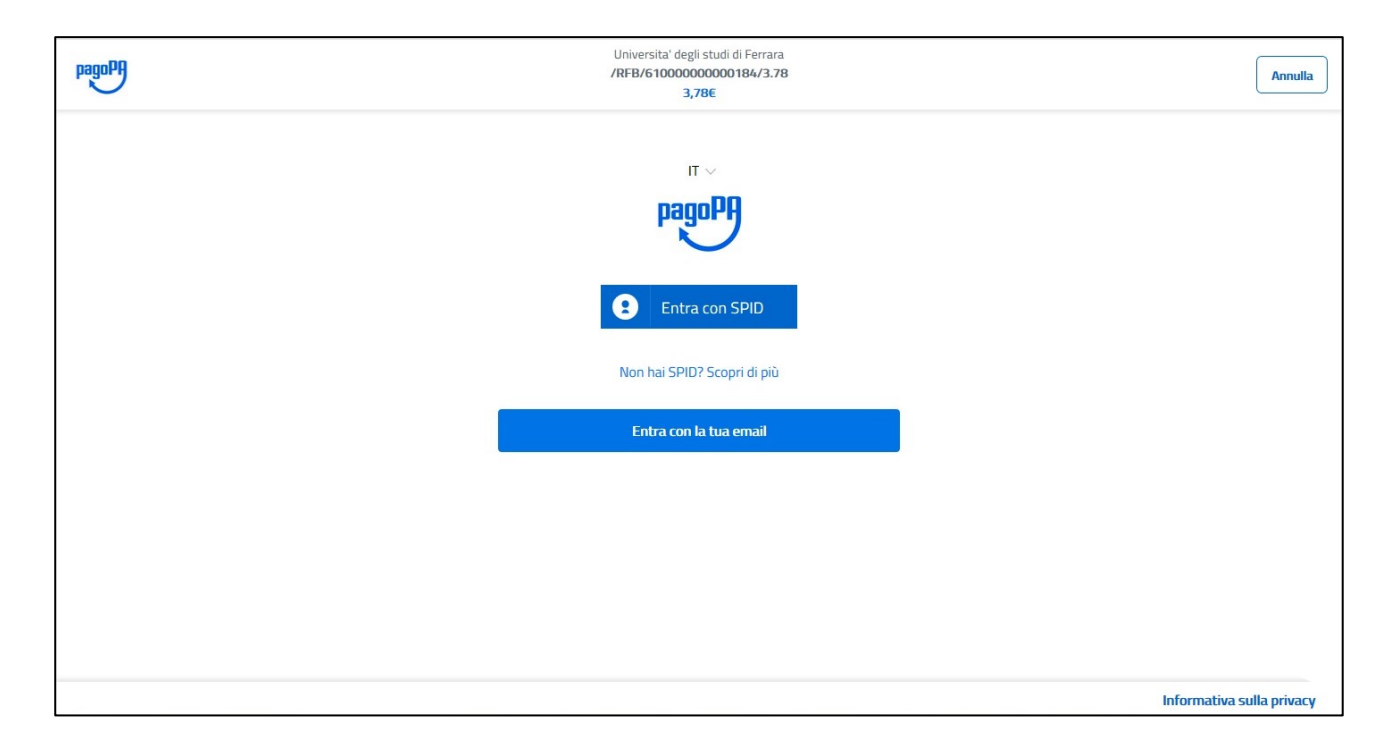

If in the previous screen you decided for an immediate online payment, this screen will appear.

Click on "Log in with SPID" to start the payment procedure.

Alternatively, click on "enter with your email".

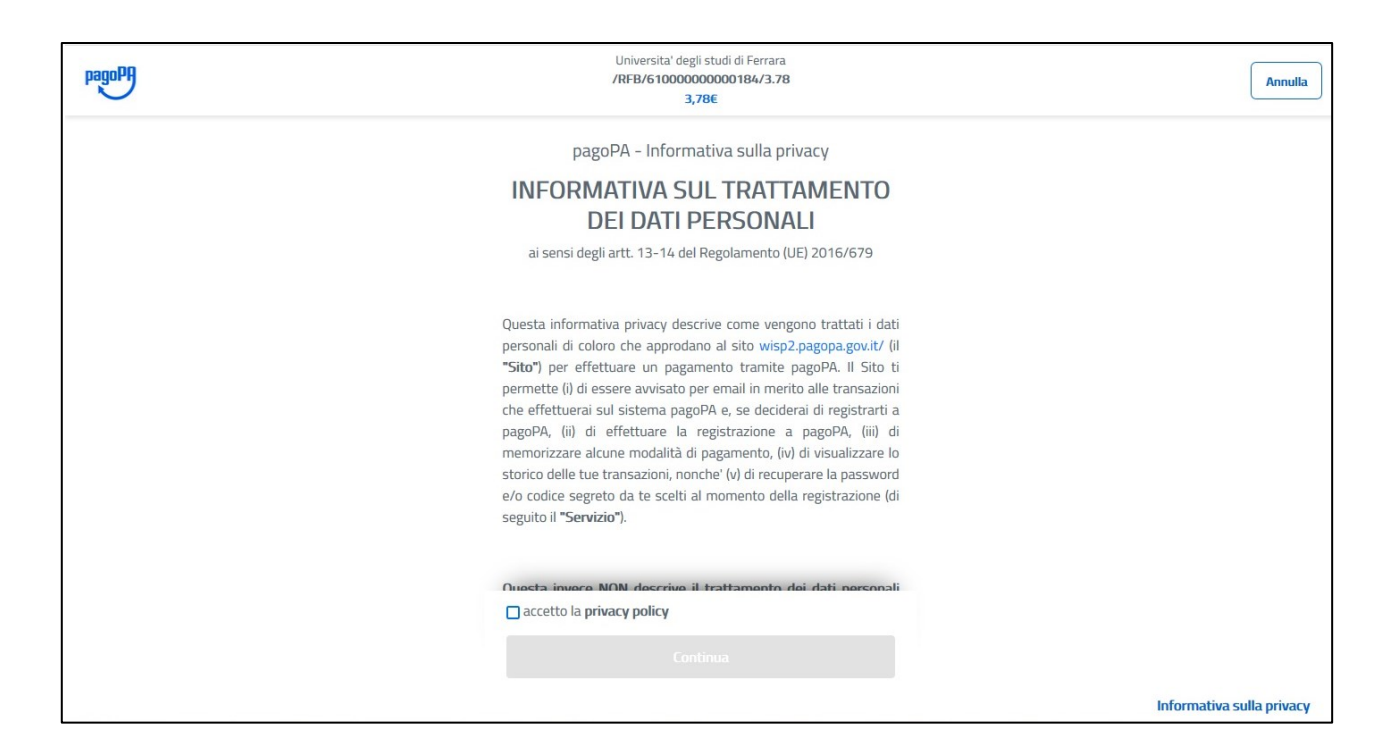

In both cases, the system forces you to accept the information on the processing of personal data.

Click on "I accept the privacy policy" at the bottom of the information. Then click on "continue".

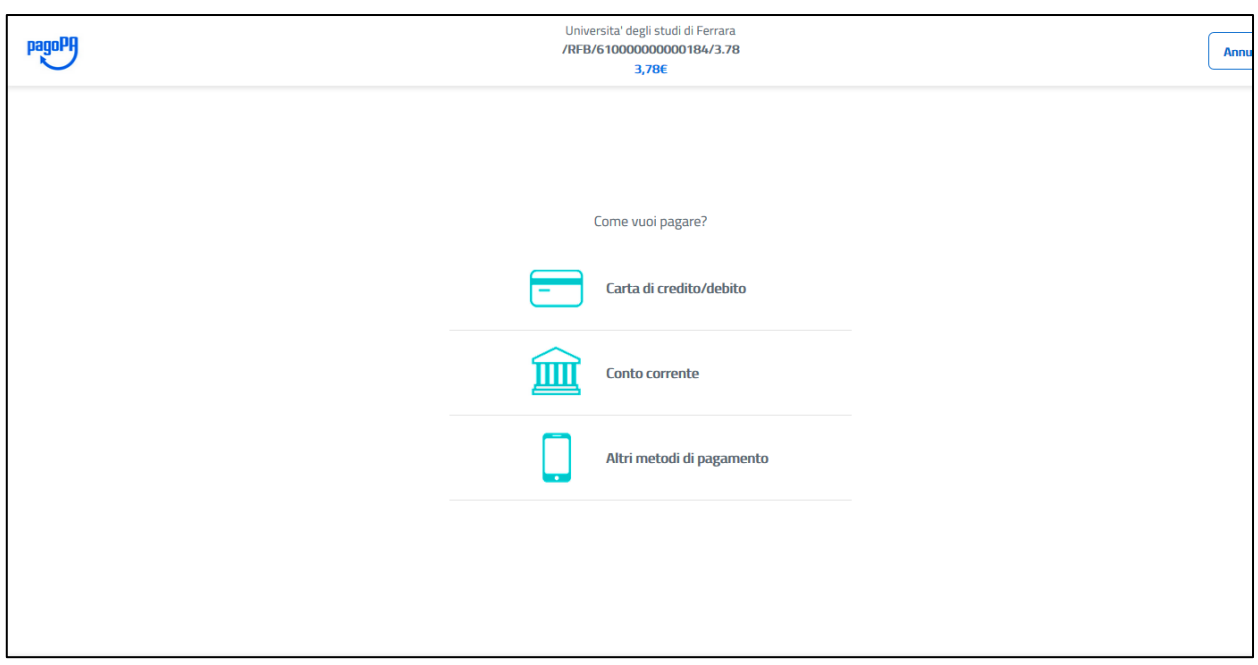

Select your preferred payment method from the three available.

#### **a. PAYMENT THROUGH CREDIT CARD/DEBIT CARD**

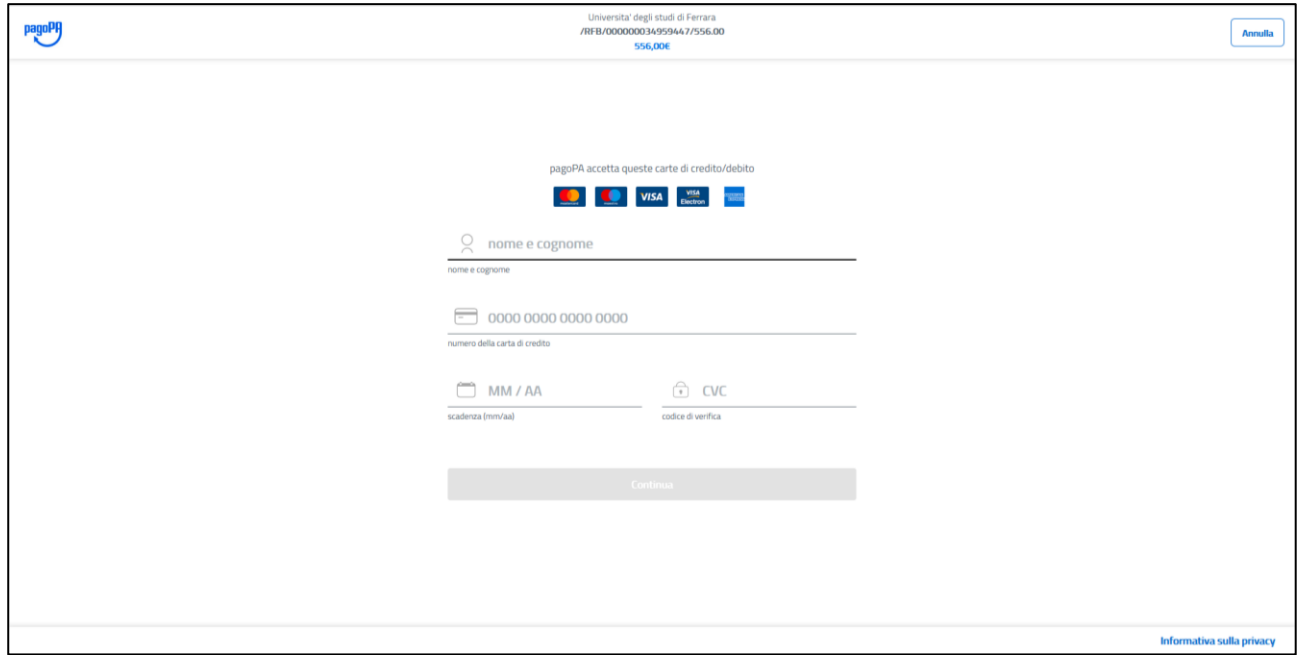

Enter the details of your credit / debit card as for any online payment.

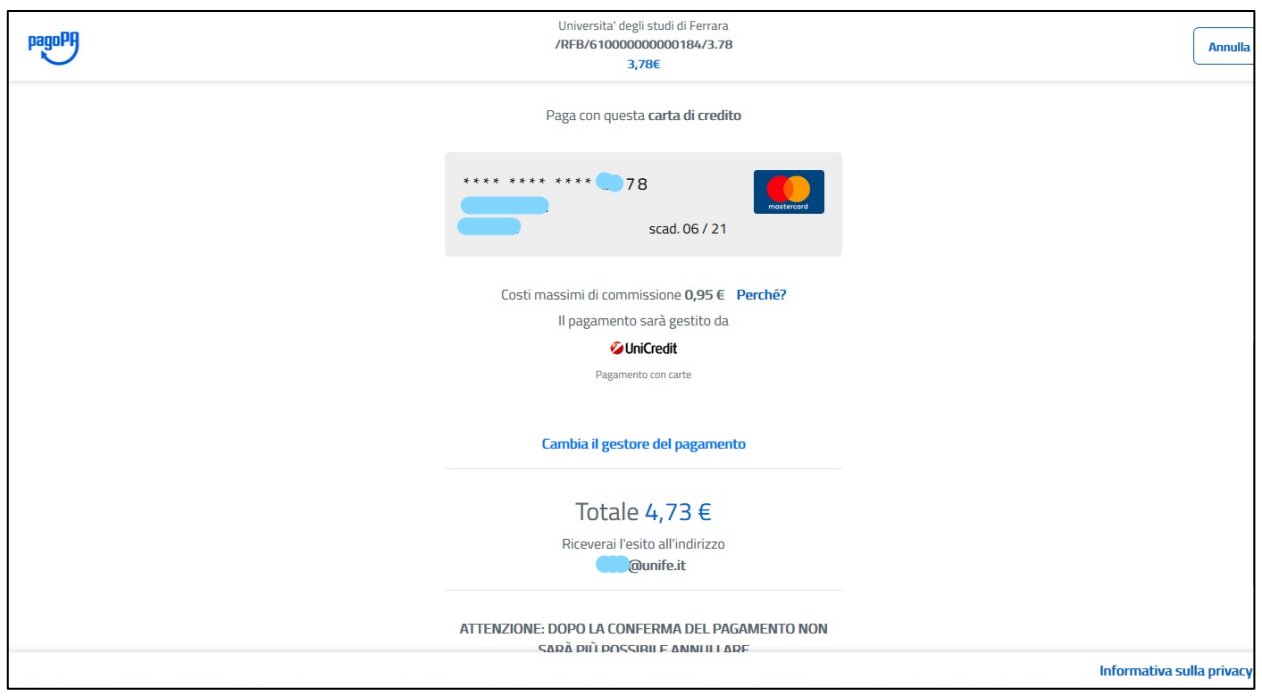

If the process is successful, the following confirmation screen will appear. Confirm the operation below and proceed.

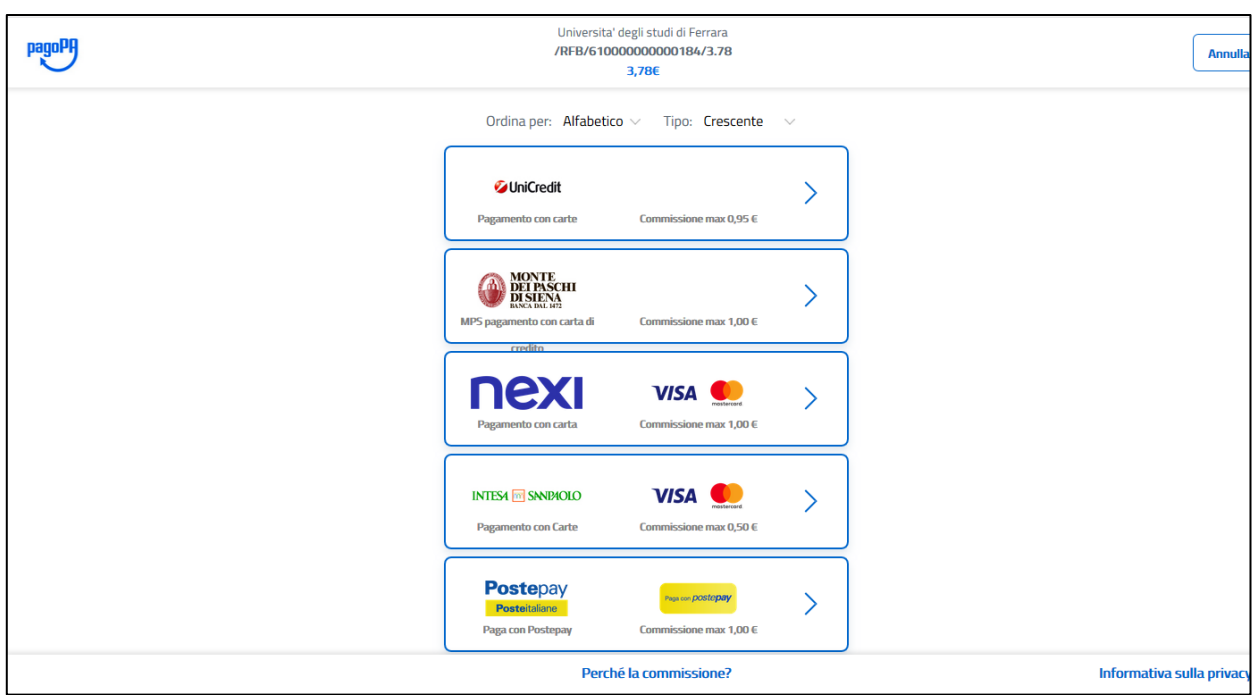

Select, from the list that appear, the payment service provider from which you want to make the payment.

The fee for the commission withheld is shown for each.

Note: not all payment institutions adhere to the PagoPA system and are therefore included in the list. Do not worry if your payment service provider is not in the list: the payment can be made at any institution.

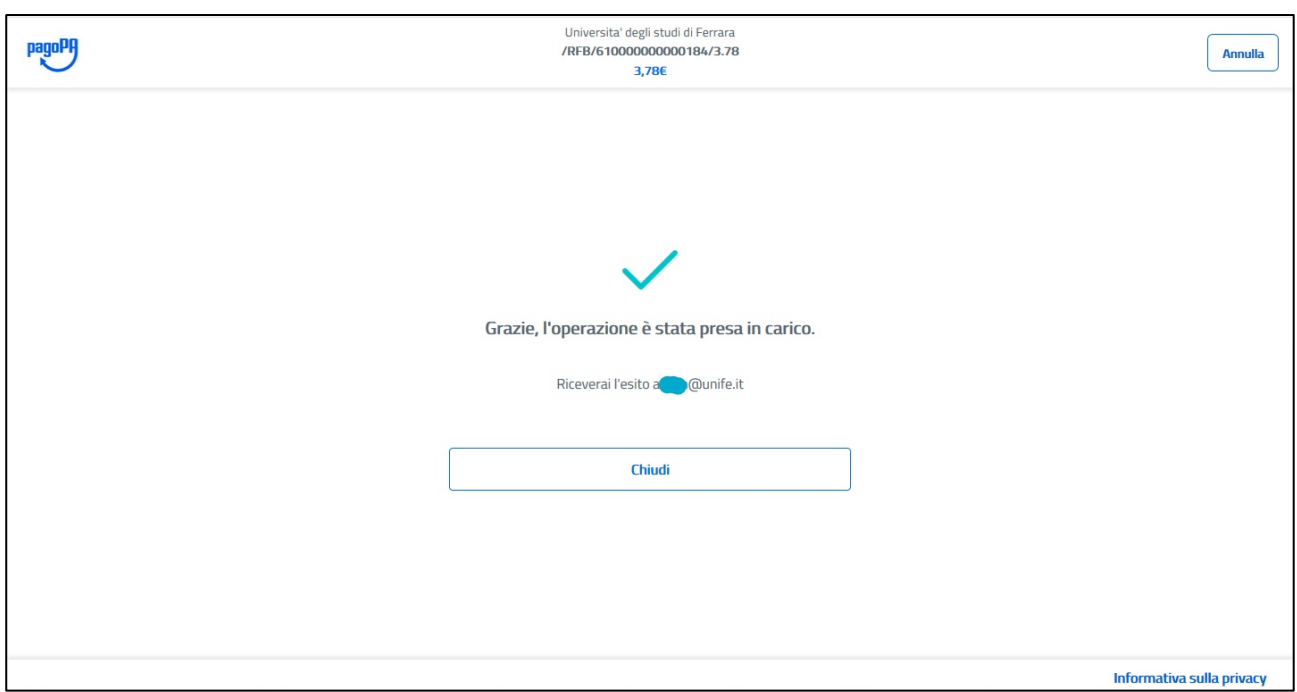

Once your payment is complete, this confirmation screen should appear. You will receive the outcome of the payment by email. Click on the finish button to end the process.

### **b. PAYMENT THROUGH BANK ACCOUNT**

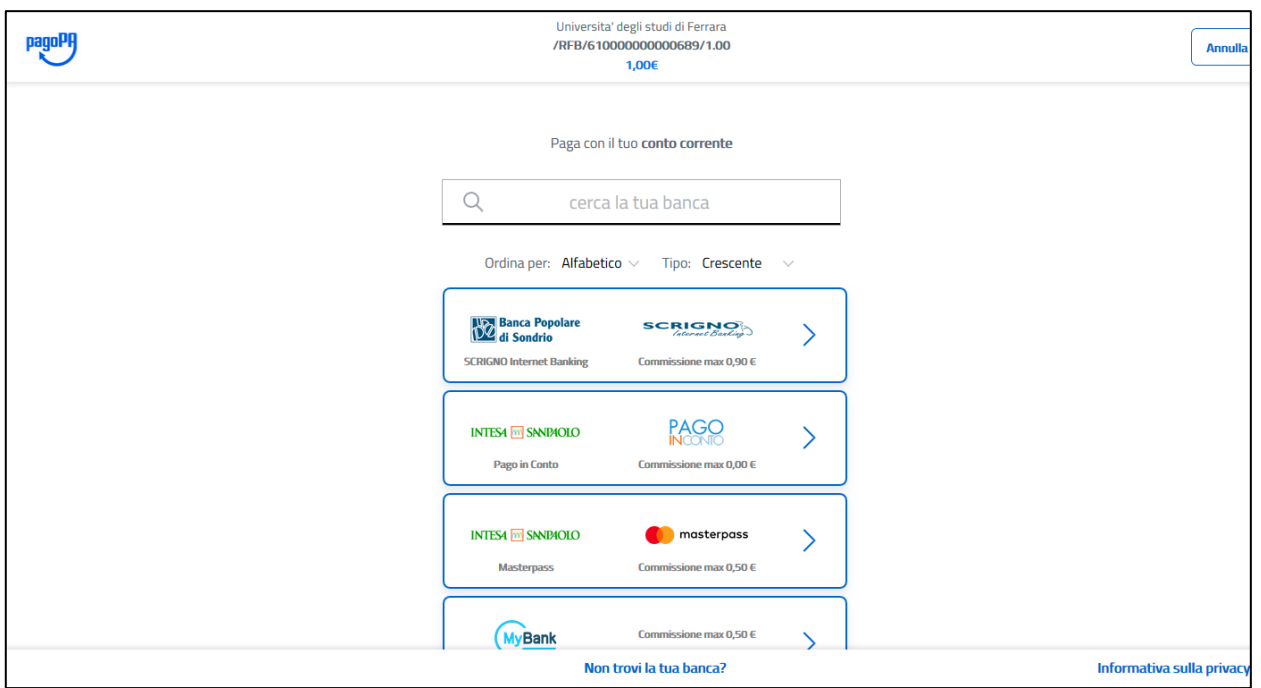

Select from the list the bank or the payment service provider with which you have a checking account.

The fee for the commission withheld is shown for each.

Note: If your institution does not appear, you can check if it is present by selecting the "MyBank" circuit, to which various banking institutions adhere. However, not all payment institutions are present in the list.

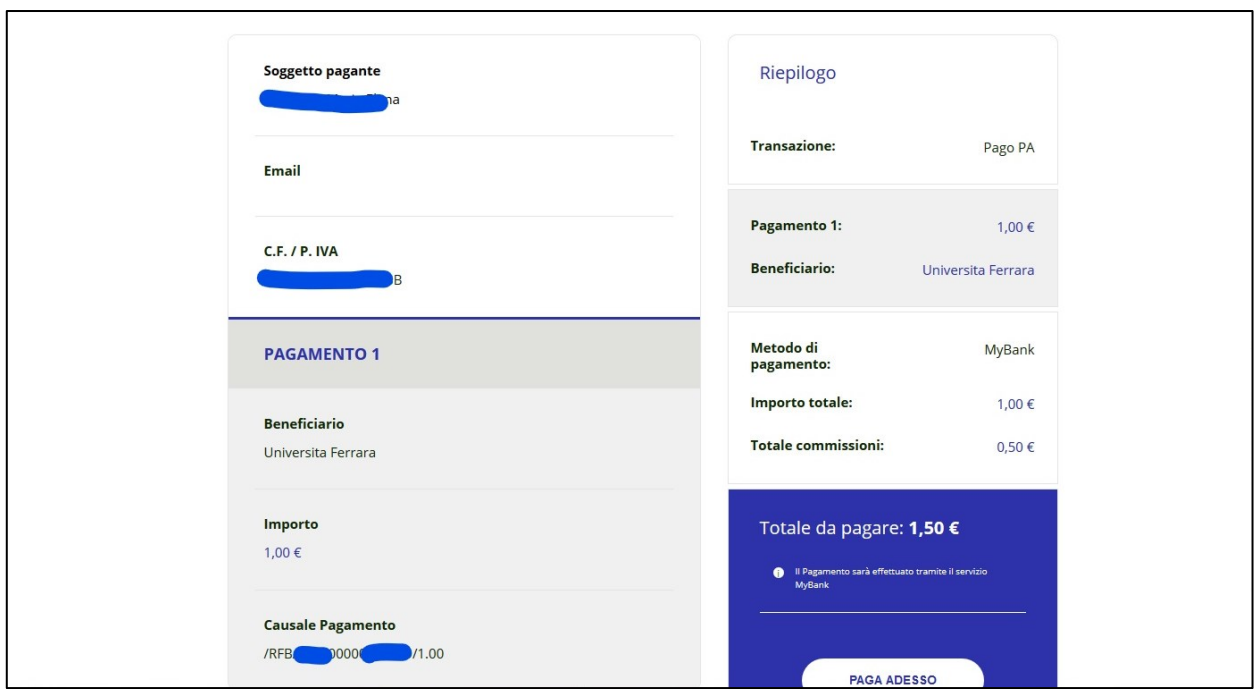

Check that the payment details shown on the site are correct.

If so, proceed by clicking the "Pay Now" button at the bottom right to confirm.

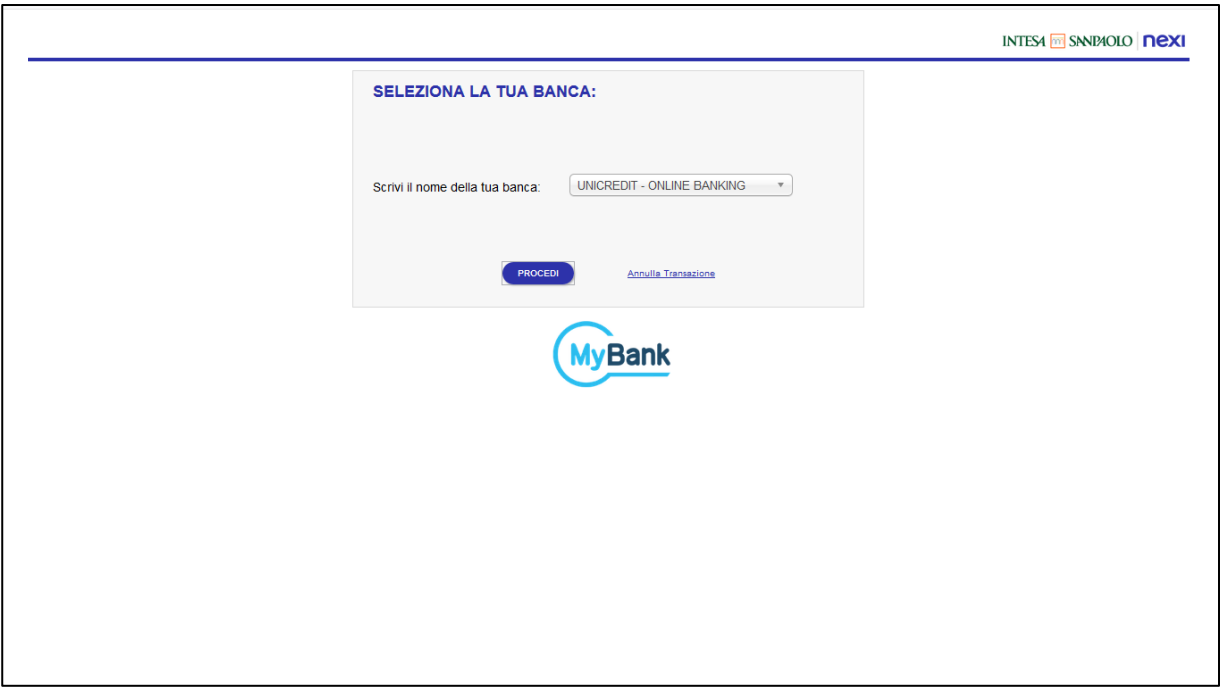

This (further) step only concerns those who have selected the "MyBank" option.

If so, select your bank from the list and proceed.

If your bank is not present on the "MyBank" circuit, it is necessary to use an alternative payment method.

If otherwise the transaction is accepted, you must follow the instructions provided by your credit institution to complete the payment

#### **c. OTHER PAYMENTS METHODS**

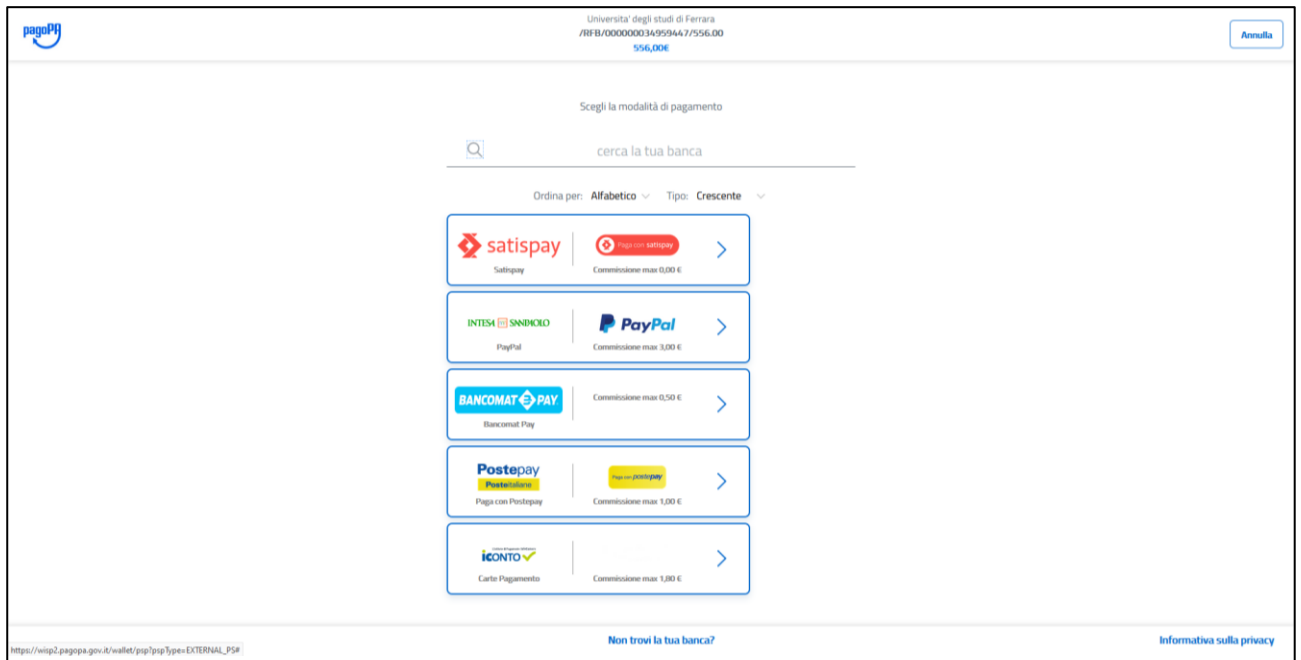

Select the payment service provider you are authorized to access from the list.

The fee for the commission withheld is shown for each.

Note: if you are not enabled for any payment method, you need to use an alternative payment method.

Otherwise, follow the instructions provided by your selected service provider to complete the payment.

#### **3. VOLUNTARY PAYMENT**

Direct Link:

[https://unife.pagoatenei.cineca.it/portalepagamenti.server.frontend/#/paga](https://unife.pagoatenei.cineca.it/portalepagamenti.server.frontend/#/pagamentospontaneo) [mentospontaneo](https://unife.pagoatenei.cineca.it/portalepagamenti.server.frontend/#/pagamentospontaneo)

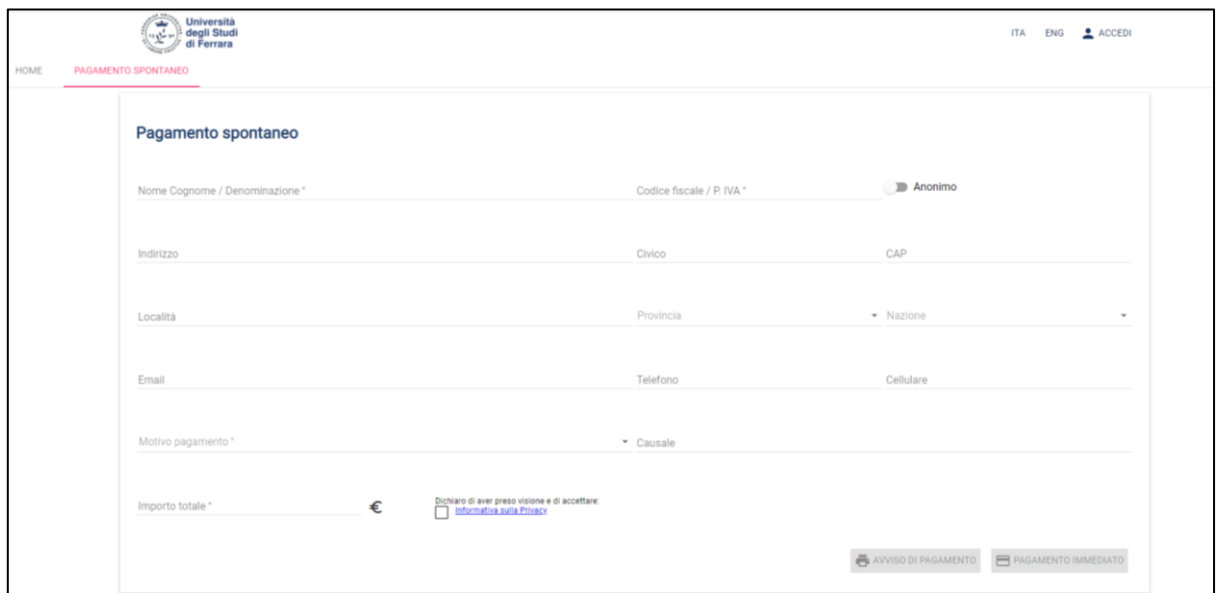

To proceed with a Voluntary payment it is necessary to fill all the required fields.

Payers without a tax code and VAT number, as well as foreign subjects, must activate the anonymous parameter.

In the "Payment reason" field, please select the structure (department or administrative office) to which the payment is intended to.

Then, there are are two possibilities to pay:

- Print the payment slip if you want to physically go to a payment service provider (CBILL circuit in the bank, payment services in a tobacconist's). The complete list is available at the following link: [https://www.pagopa.gov.it/it/prestatori-servizi-di](https://www.pagopa.gov.it/it/prestatori-servizi-di-pagamento/elenco-PSP-attivi/)[pagamento/elenco-PSP-attivi/](https://www.pagopa.gov.it/it/prestatori-servizi-di-pagamento/elenco-PSP-attivi/)
- Click on "Start online payment" if you want to make the payment online (procedure explained in points 2.a e 2.b).

#### **4. CBILL CIRCUIT**

There is a third option, not present on the main PagoPA screen. It is to use the CBILL circuit present in the home banking of your bank.

If you wish to pay that way, the code for Unife is **7R351**. Then, the payment notification code and the amount must be specified.

By clicking "Proceed" the system automatically fills in the causal field "CAUSALE VERSAMENTO GENERICO ENTRATA NUM. ....... DEL ...... BENEFICIARIO UNIVERSITA FERRARA", and after having authorized the payment, you can download the receipt of the banking transaction.

Variable fees are charged according to the bank, as with other payment methods.

Then, by going to the Payments portal

<https://unife.pagoatenei.cineca.it/frontoffice/home>

you can download the Unife receipt, valid as notification of payment.

#### **5. DOWNLOAD RECEIPT**

#### Direct Link

[https://unife.pagoatenei.cineca.it/portalepagamenti.server.frontend/#/scaric](https://unife.pagoatenei.cineca.it/portalepagamenti.server.frontend/#/scaricaricevuta) [aricevuta](https://unife.pagoatenei.cineca.it/portalepagamenti.server.frontend/#/scaricaricevuta)

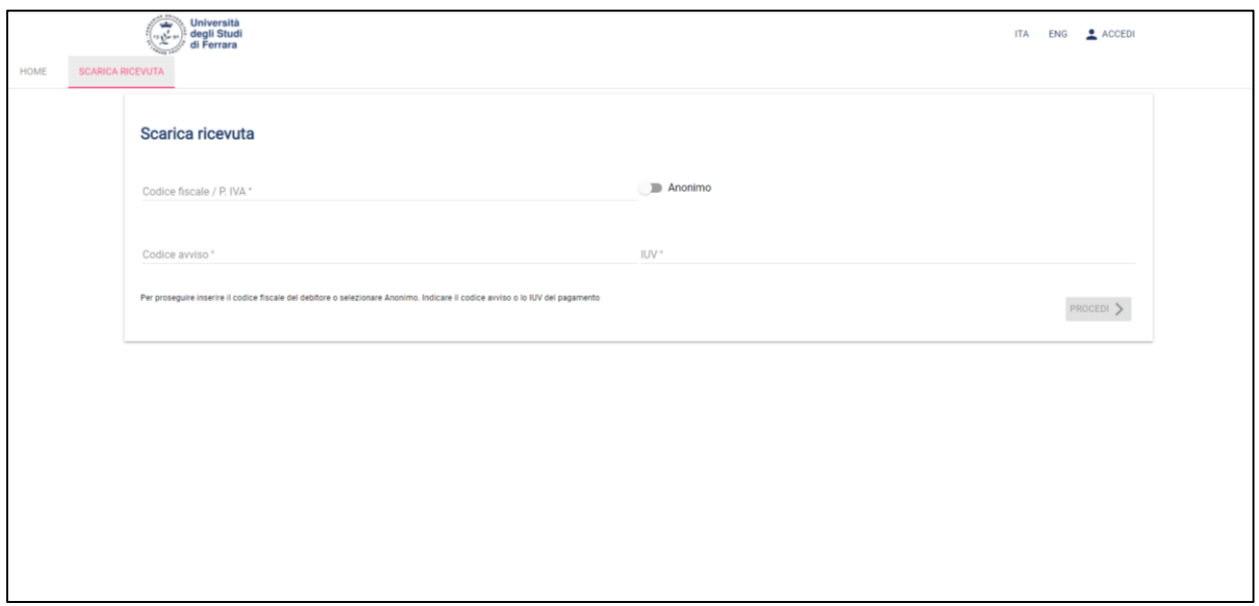

Enter your tax / VAT number and the notification code, or alternatively the IUV code. Then click on "Proceed".

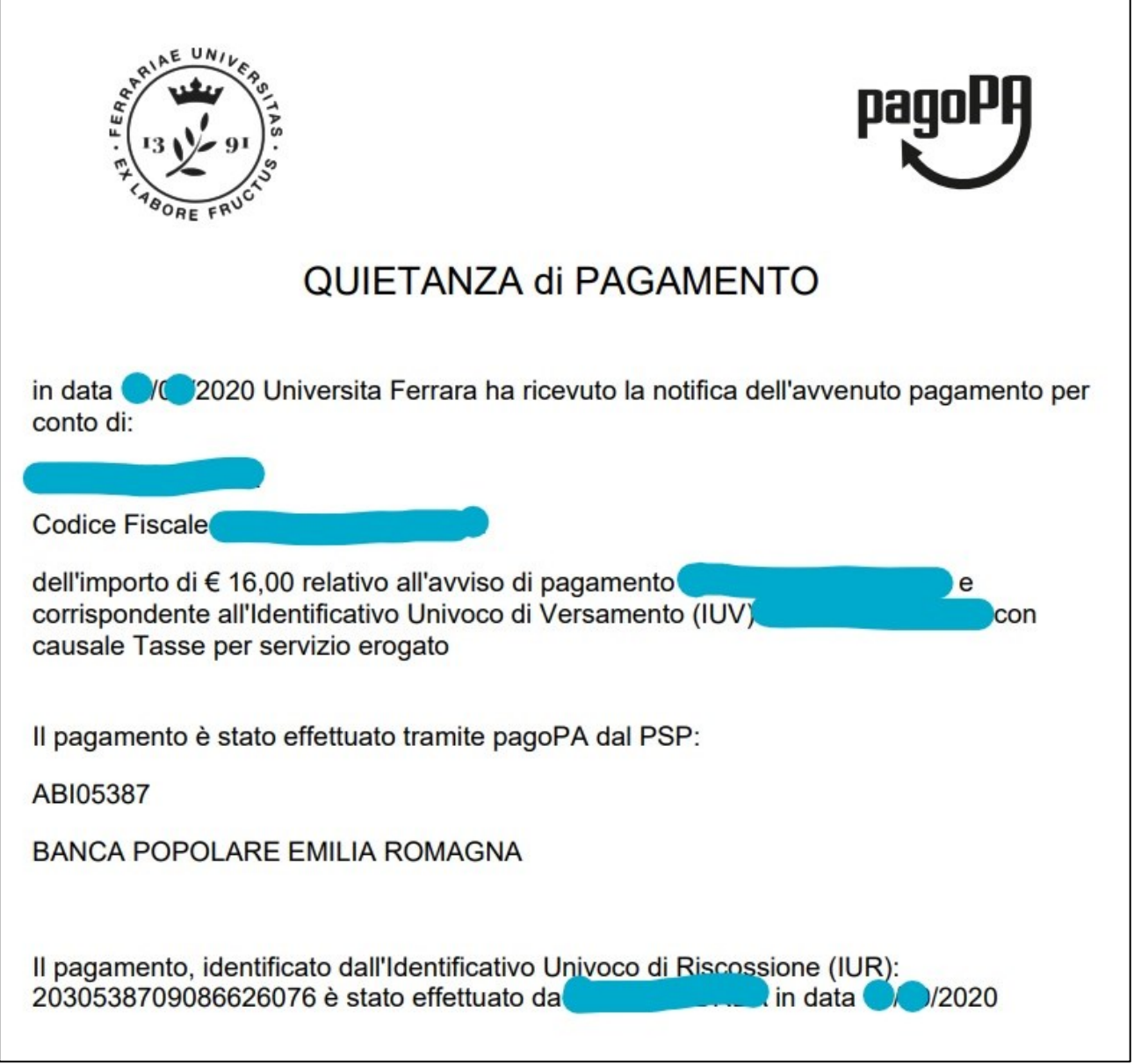

Download the payment receipt in PDF.